EduTownプログラミング [高等学校情報](https://pg.edutown.jp/) https://pg.edutown.jp/

# EduTownプログラミング高等学校情報 教員用登録マニュアル

### ①先生の初回登録

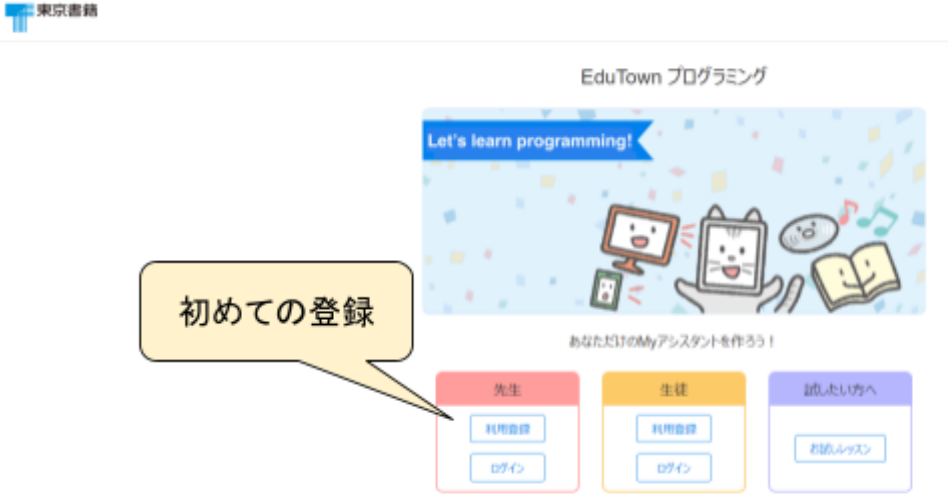

### ②(先生)新規登録画面

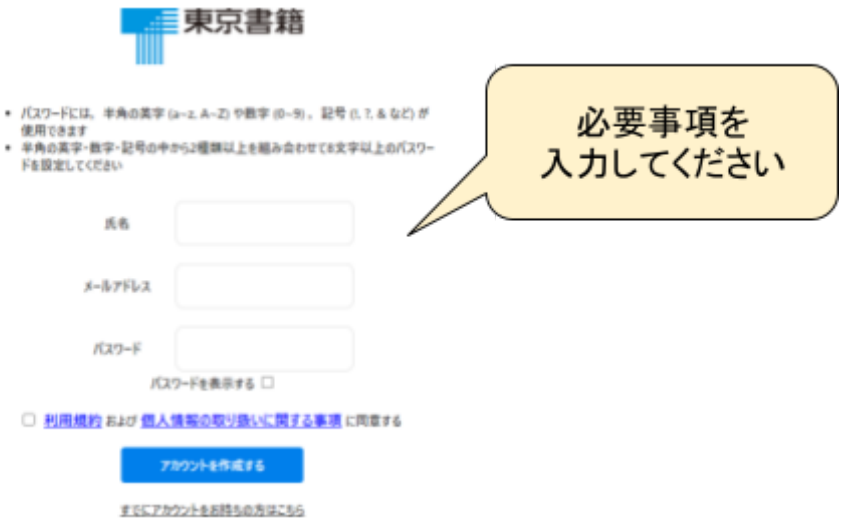

※登録したメールアドレスにメールが送信されます。そこに記載されたURLをクリックすることにより登録が完了します。 ※メールソフトの設定で着信拒否設定や広告メールを振り分ける設定が有効になっていると、メールが正常に受信できない場合があ ります。登録前に設定状況を確認して必要に応じて変更をお願いします。

### ③クラス一覧画面(先生メイン画面)

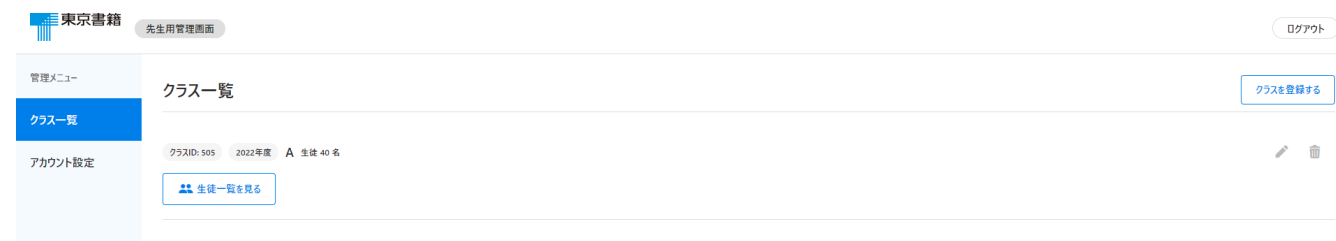

### ④新たなクラス&生徒の登録

#### クラス一覧 → クラスを登録する(年度・クラス名・人数)

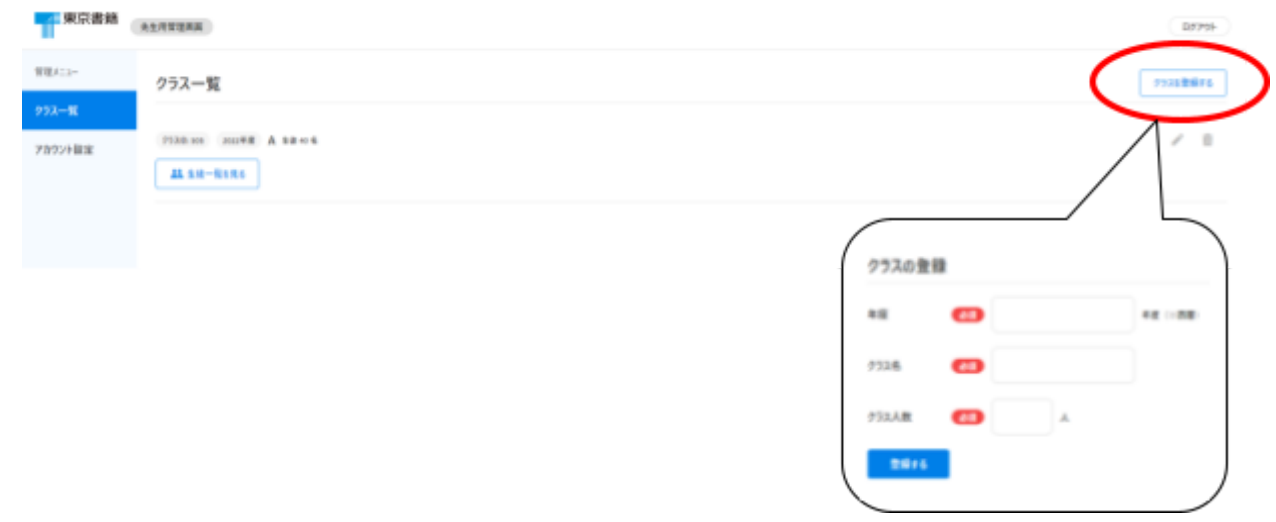

#### ※新たにクラスを登録すると、自動的にクラスIDが付与されます。(クラスIDは変更できません) 生徒がログインする際に必要になりますので、メモしておいてください。

### ⑤クラス名の編集

#### クラス一覧 → ✏マーク → クラスの編集(年度・クラス名)

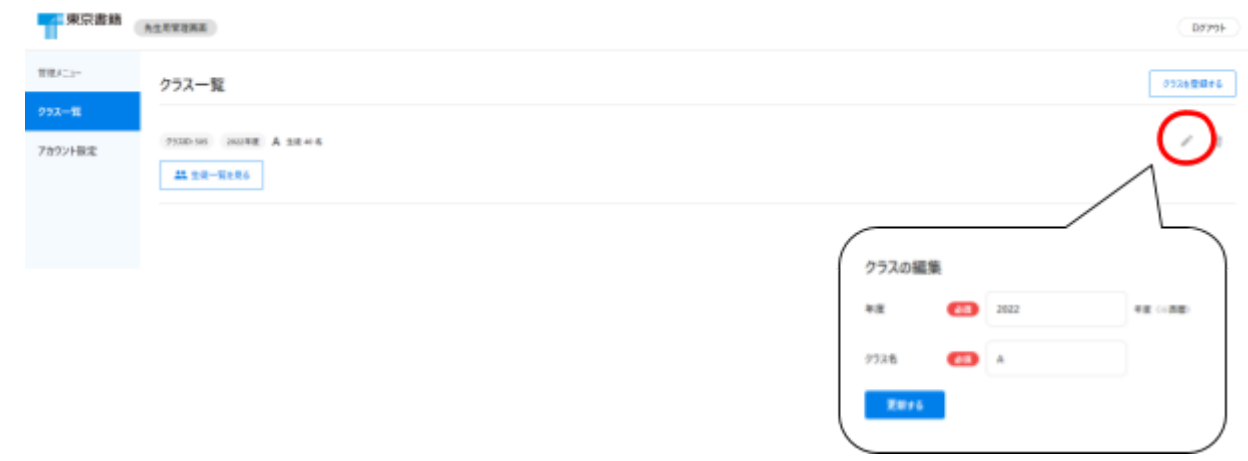

### ⑥(転校生など)生徒の追加方法

#### 1. 先生管理画面より、追加したい対象クラスの生徒一覧を選択する

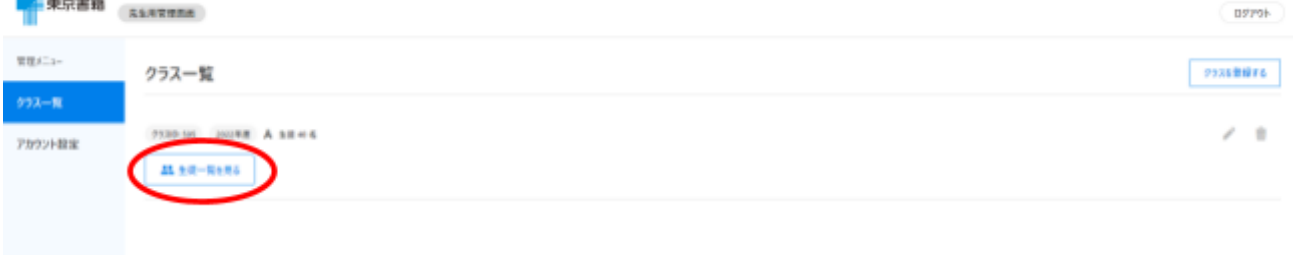

#### 2. 画面右上の「生徒を登録する」を選択する

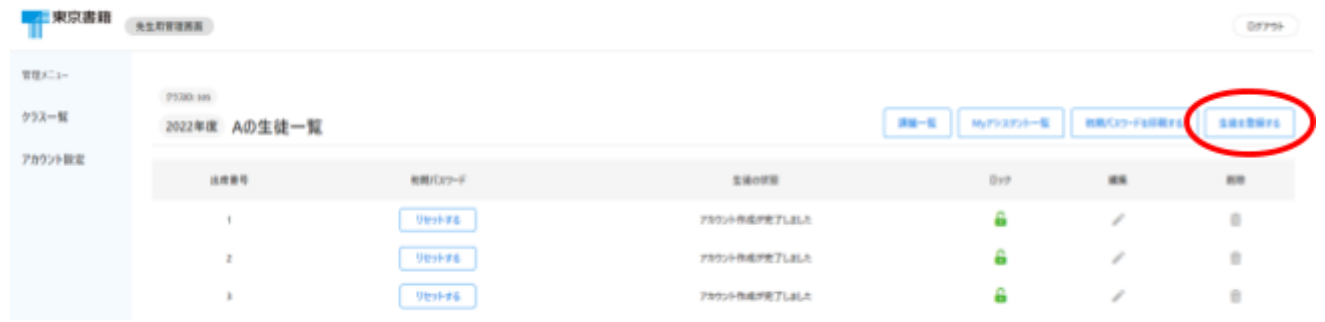

#### 3. 追加する生徒の出席番号を入力する

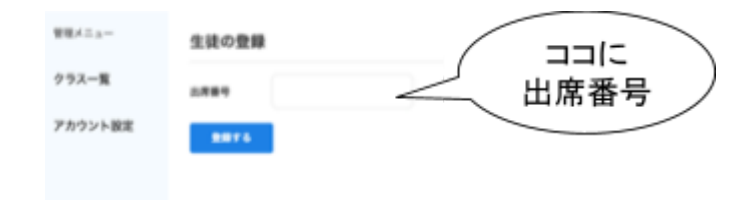

これで、新たに生徒を追加することができます。

【注意】他の生徒の出席番号とは重複させないこと ※既に存在する出席番号を追加しようとすると、下記のようにエラーが表示されます。

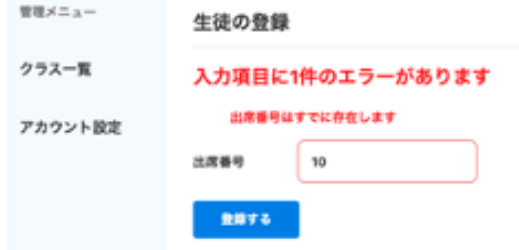

削除の場合は、生徒一覧から削除したい生徒のゴミ箱マークをクリックすると、削除することができます。

## ⑦先生プロフィールの編集

管理メニュー → アカウント設定

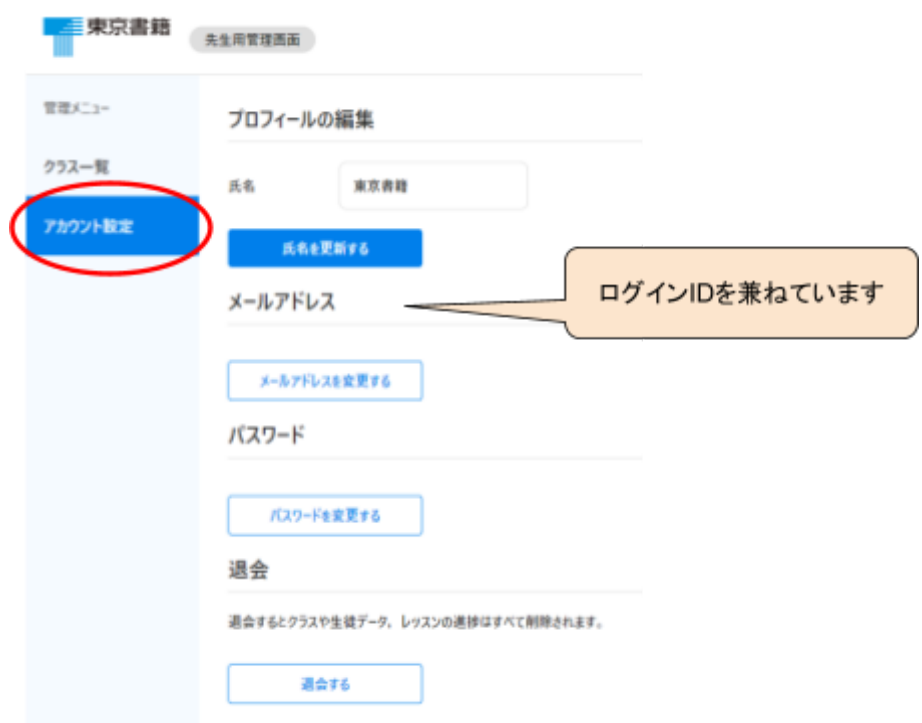

### ⑧先生ログイン画面

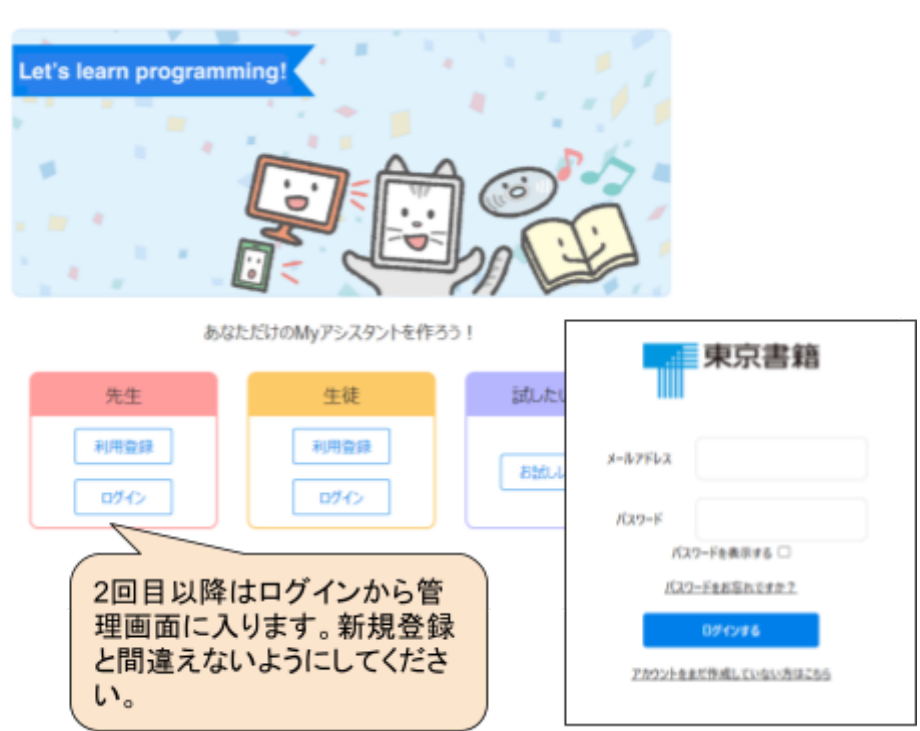

EduTown プログラミング

## ⑨初期パスワードの配布

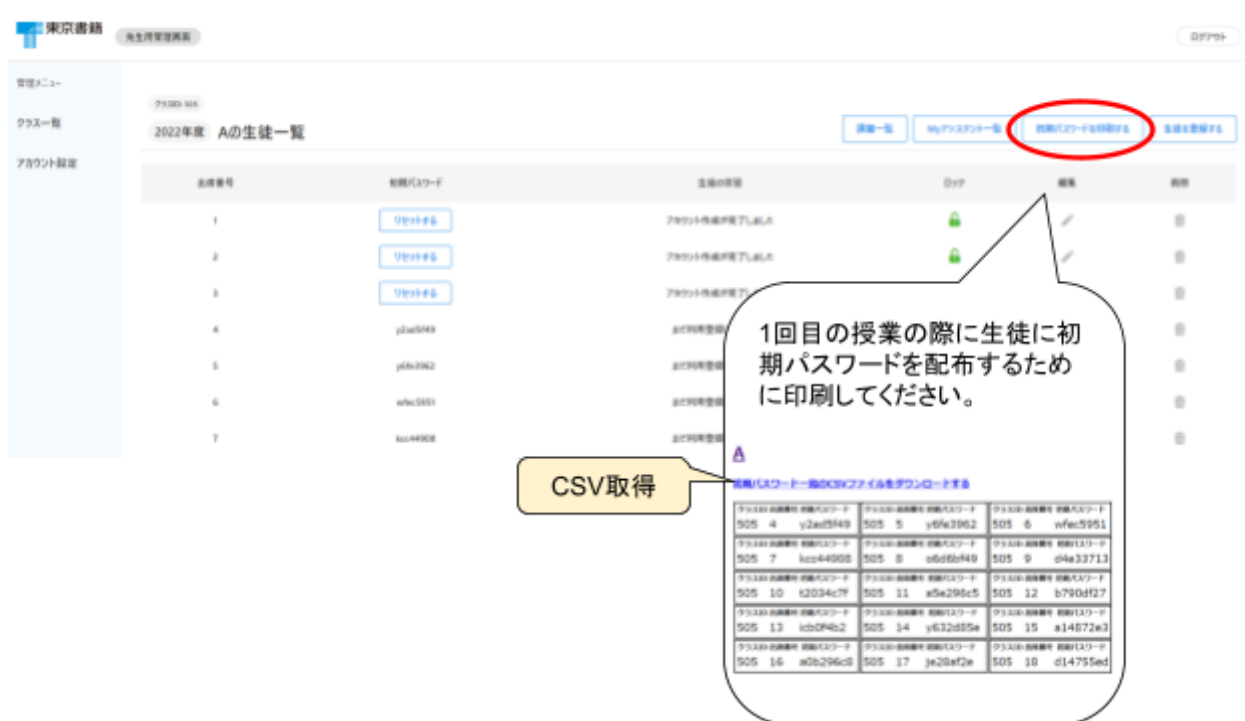

※初期パスワードはCSVで取り出すことも可能です。 メールなどで配布する場合はそちらを利用してください。

※生徒の「利用登録」ボタンより、クラスID・出席番号・初期パスワードを入力し、パスワードを 再設定してく ださい。パスワードの再設定後、「ログイン」することができます。

## ⑩生徒パスワードの再交付

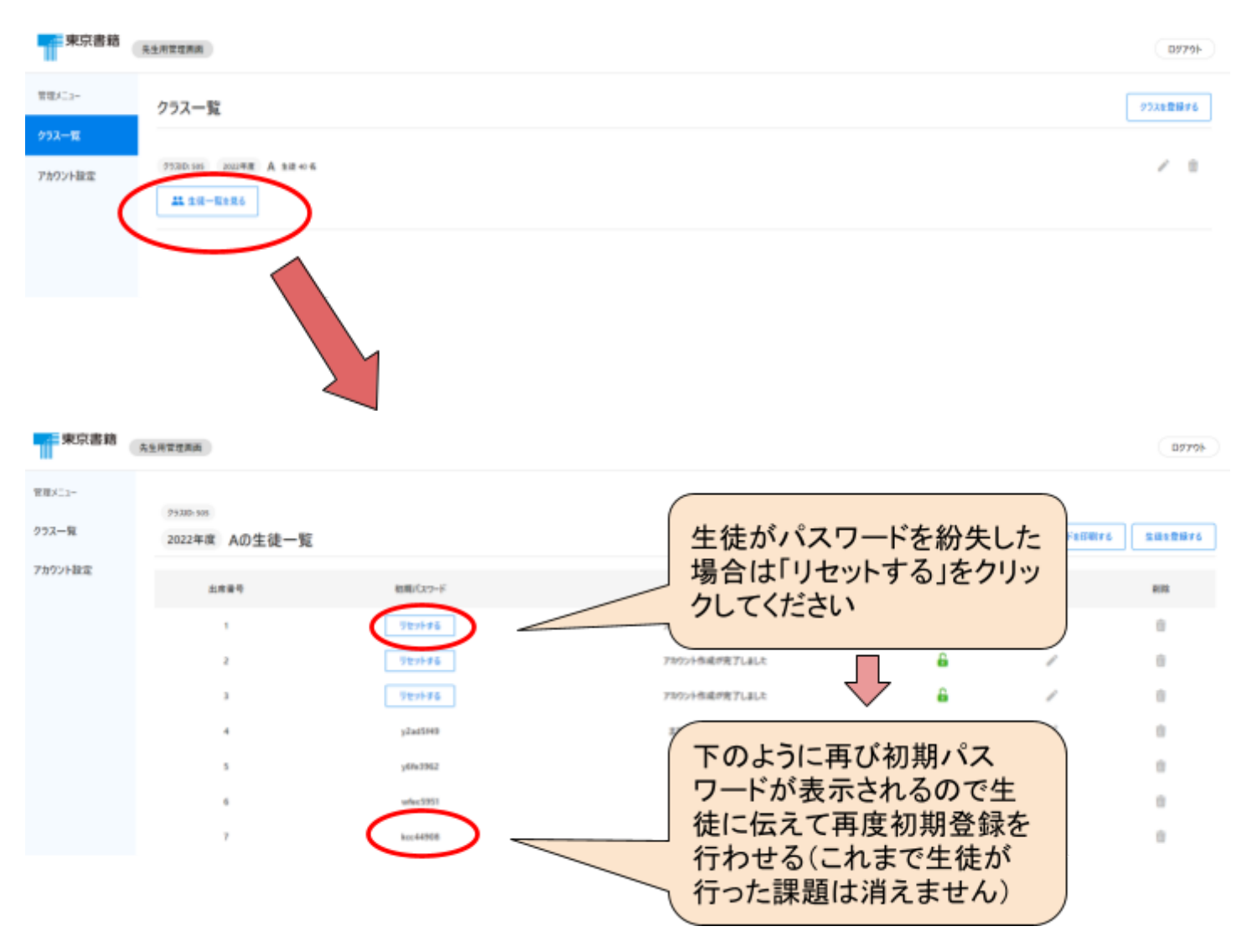

以上